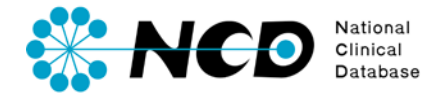

# 病理剖検登録の手引き

# 統計情報

一般社団法人National Clinical Database 2023.1

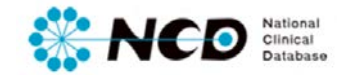

# 目次

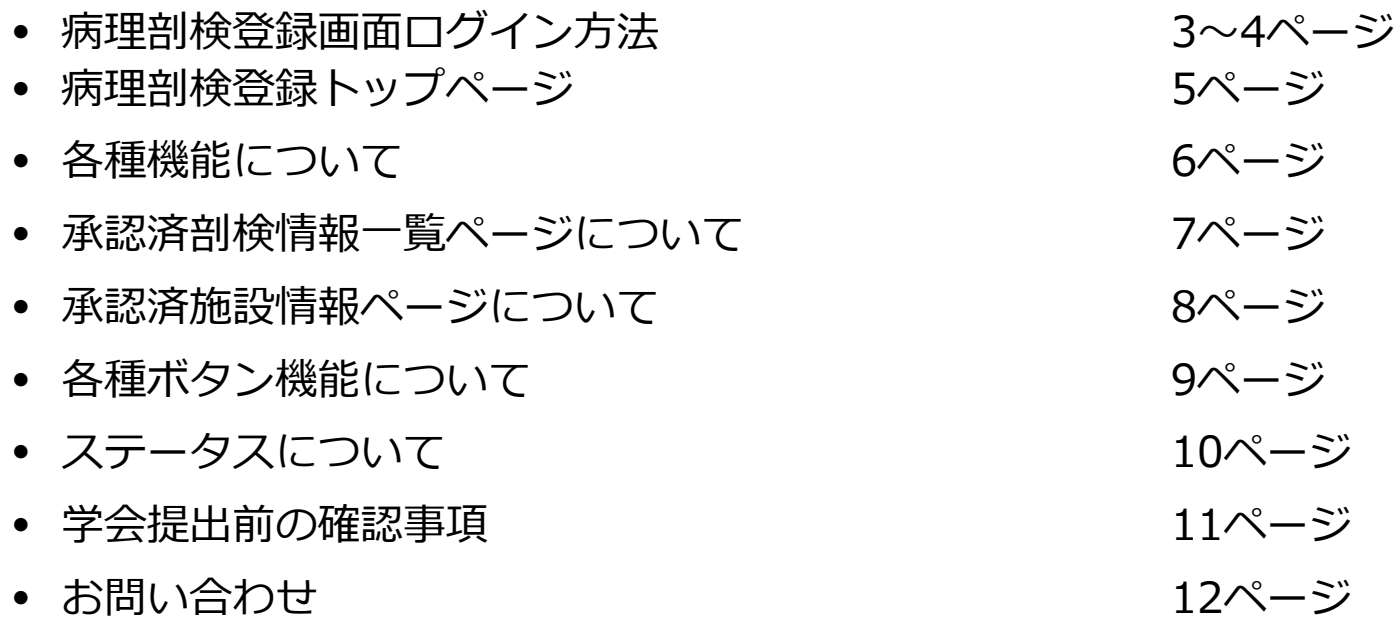

## 学会提出後は修正・変更は原則実施できません。 必ず全登録データを複数回確認していただいた後に提出ください。

### **病理剖検登録画面ログイン方法**

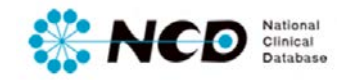

### NCD公式ホームページ内の「ユーザー専用ページ ログインボタンをクリック。 ログイン画面内にユーザー登録時に取得したIDとPWを入力してログインしてください。

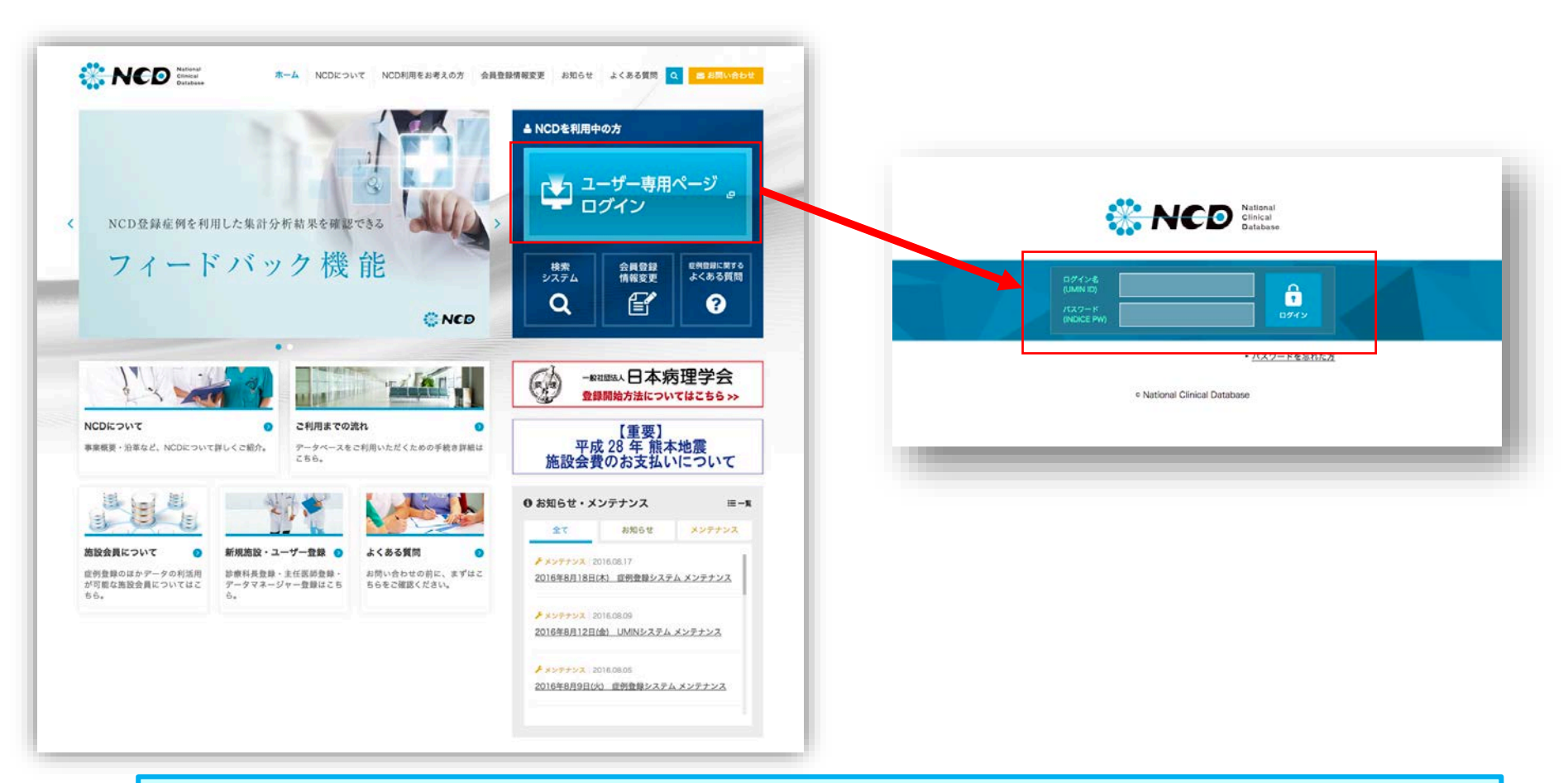

※ ご利用いただくPCの動作環境は、WindowsのEdge(Chromiumベース)を推奨しています。

## **病理剖検登録画面ログイン方法**

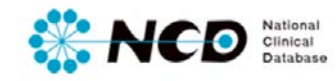

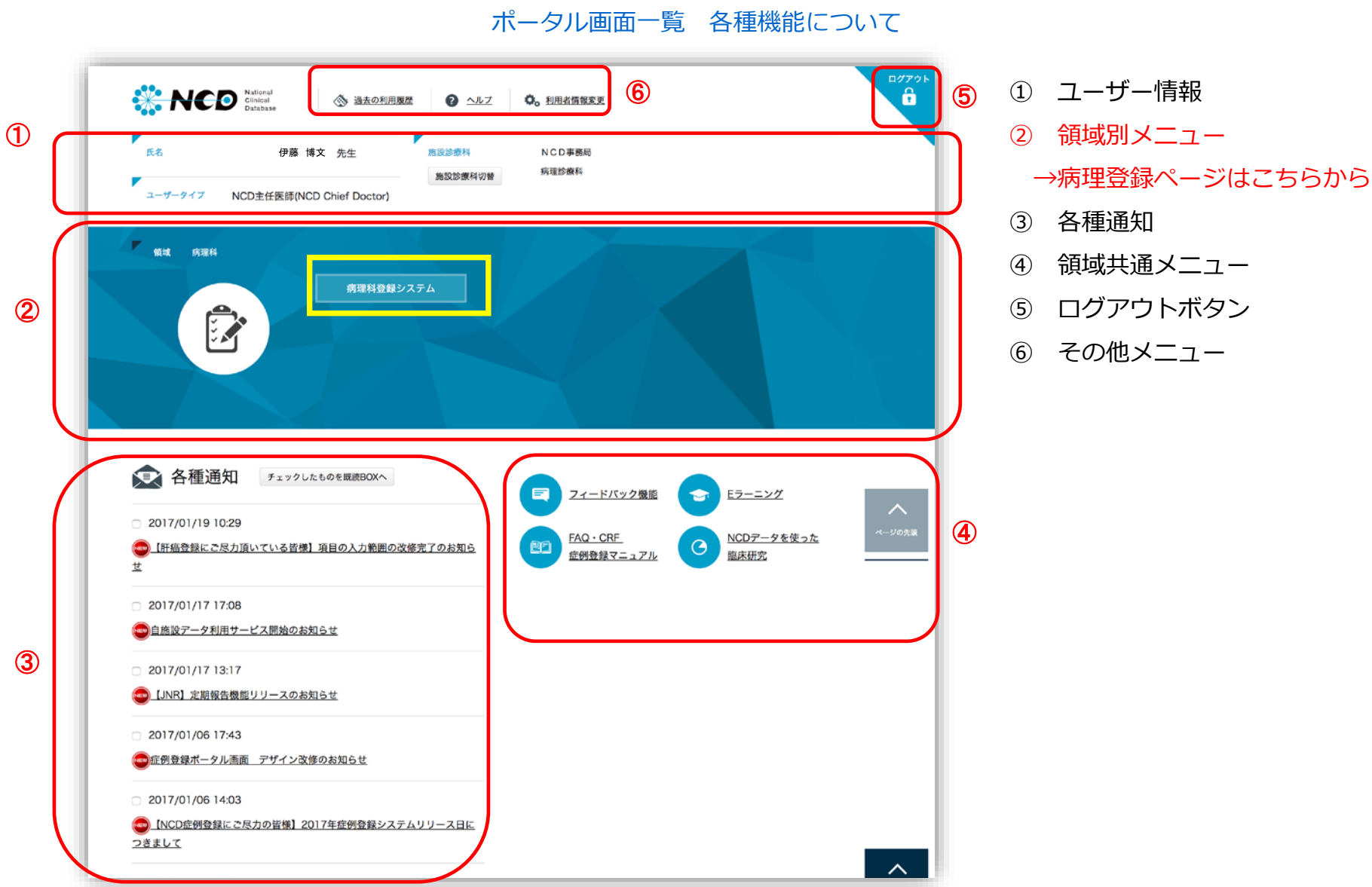

### **病理剖検登録メニューページ**

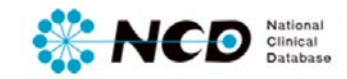

### 病理剖検登録メニューページ 【各種機能について】

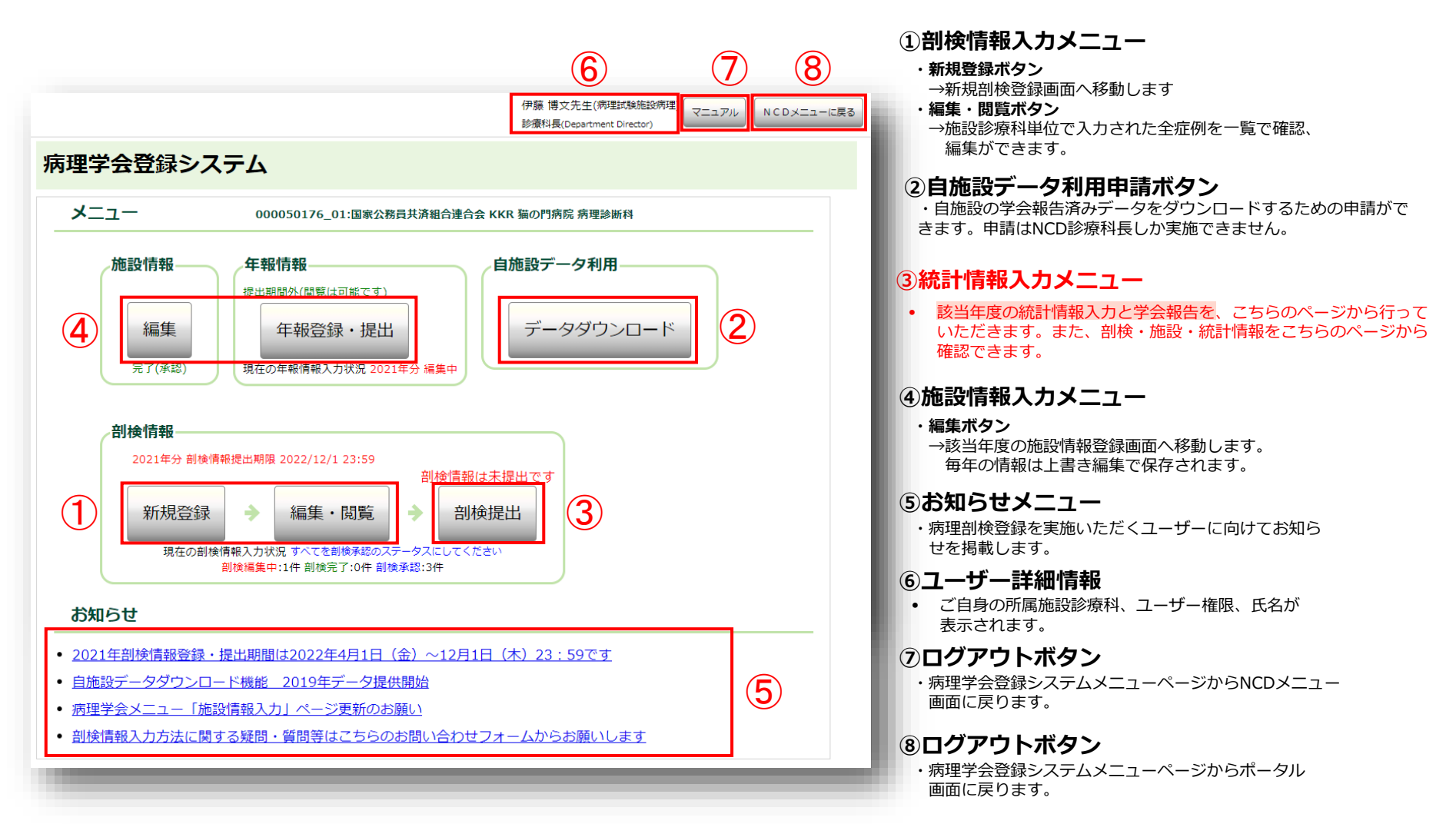

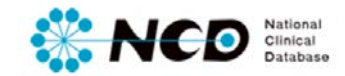

#### 統計情報登録メニューページ 【各種機能について】  $(1)$   $(2)$ **承認済剖検一覧** 承認済剤検一覧 承認済施設情報 • 登録年の剖検情報のステータスおよび入力内容を一覧で確認できます。 統計情報入力 **承認済施設情報** 2015年1~12月剖検総数・内訳・入院患者死亡数・月別剖検数 • 登録年の施設情報の入力内容を確認することができます。 剖検番号開始 A001 番 ページ詳細はP.7へ>> 剖検番号終了 A999 暴 剖検総数  $\overline{2}$ 例 **剖検番号開始** ※病理学会登録システムで登録されている 2015年 の承認済みの剖検総数は 2 例です。 • 登録年に実施した剖検の開始番号を入力してください 入院患者剖検数  $1<sup>1</sup>$ 例 他施設よりの剖検数 **剖検番号終了**  $\Omega$  and  $\Omega$ 例 • 登録年に実施した剖検の終了番号を入力してください 入院患者死亡数 100 例 月ごとの剖検数 **剖検総数**  $1H$  $2F$  $3<sup>H</sup>$ 4月 5月 6月 • 登録年に実施した剖検の総数。下部に「完了(承認ずみ)」の剖検総 例。 例。 例。 例1 例。 例 数が表示されます。 8月 10月 11月 12月 7月 9月 **入院患者剖検数** 例。 例。 例 1 例。 例。 例 1月から12月の集計結果 • 自施設に入院していた患者の剖検数を入力してください  $\overline{2}$ 例 **他施設よりの剖検数** この統計情報の保存 ステータス変更の • 他施設から依頼され実施した剖検数を入力してください エラーチェック 保存 完了 取消 提出 **入院患者死亡数** • 自施設に入院していた患者の死亡数を入力してください(必須項目) **学会提出は、剖検情報・施設情報・統計情報を全て正確な情報と判断した上で 月ごとの剖検数 実施ください。**

• 登録した剖検情報のうち、該当年度の「完了(承認ずみ)」の剖検数 が自動計算で表示されます。直接入力はできません。

**1施設・診療科あたり1回しか実施できません**

**ンをクリックしたら完了です。**

**学会提出は統計情報ページに設置されている、ステータス変更の「提出」ボタ**

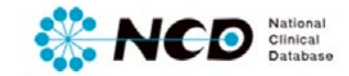

### 統計情報登録ページ 【承認済剖検情報一覧ページについて】

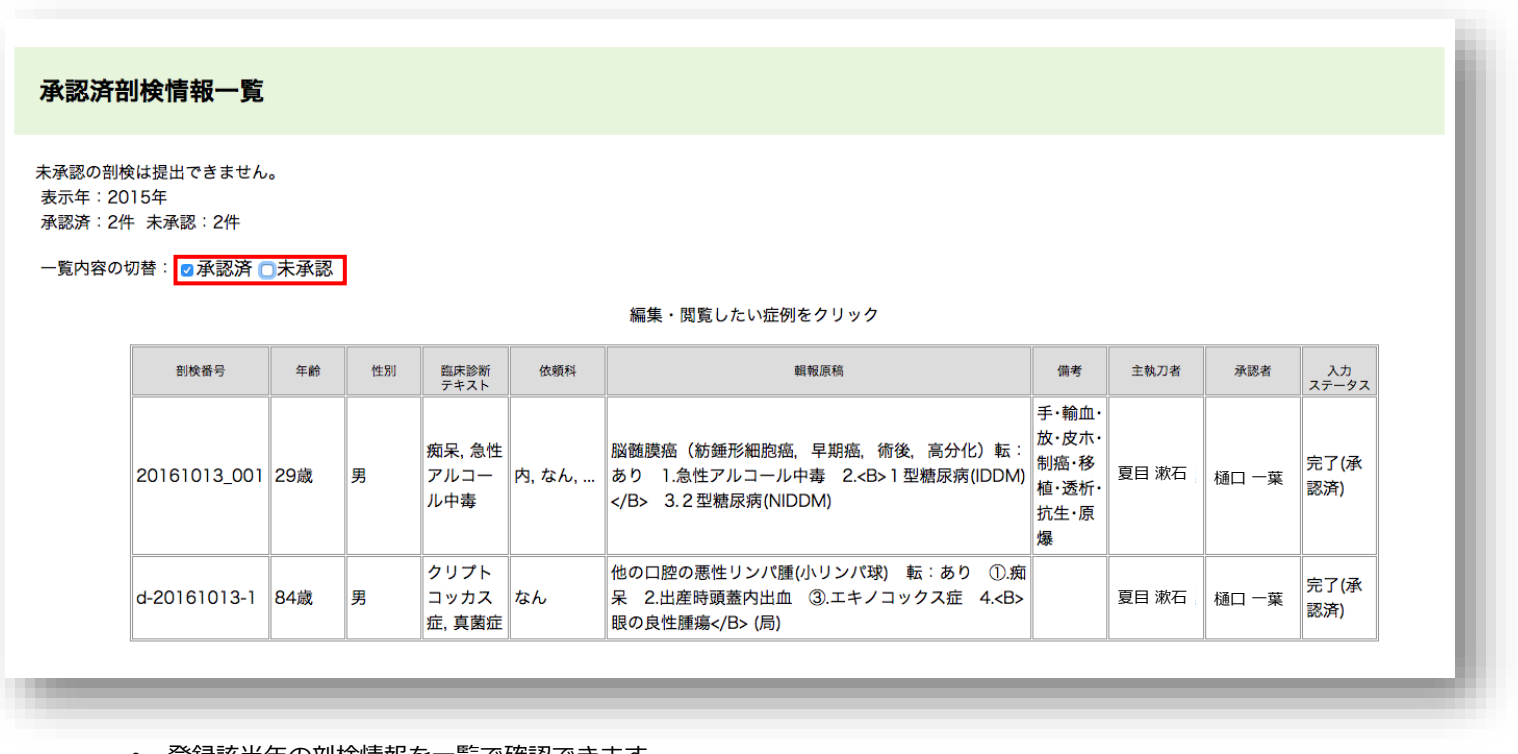

- 登録該当年の剖検情報を一覧で確認できます。
- 一覧内容の切り替えボタンで未承認・承認済の症例を棲み分けして表示します。
- こちらのページに表示されていない剖検情報は「編集中」ステータスなので、病理学会登録システム TOPページから剖検情報の「編集・閲覧」ページより作業を行ってください。

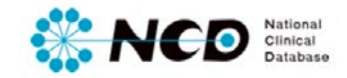

### 統計情報登録ページ 【承認済施設情報ページについて】

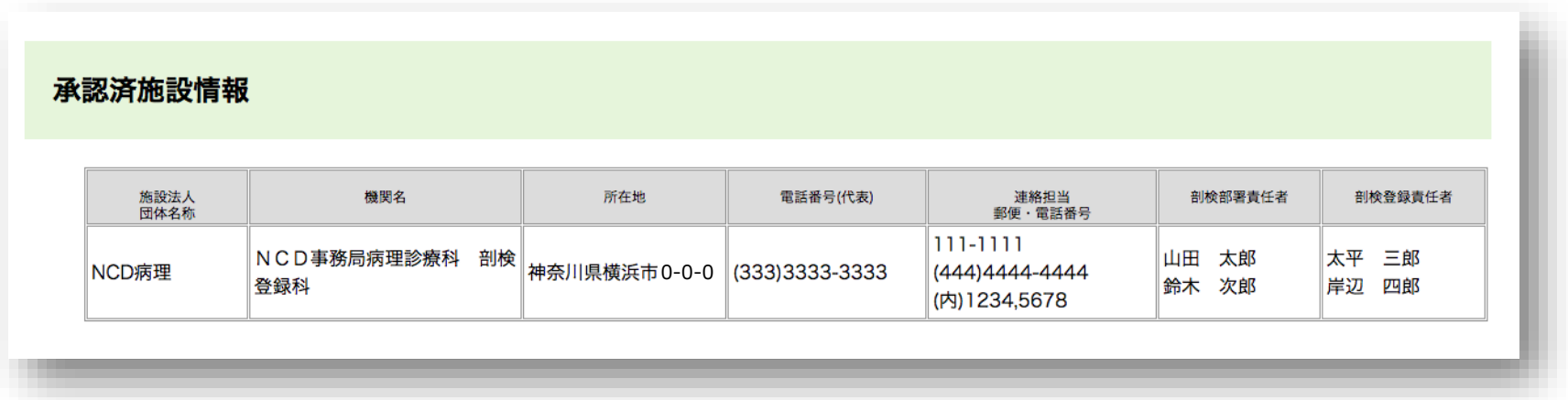

- 登録該当年の施設情報を一覧で確認できます。
- 登録内容を編集したい場合は、病理学会登録システムTOPページから施設情報のページより作業を行ってください。 ※該当症例が「完了(承認済)」の場合、ステータスを編集中に変更しないと編集作業ができません。 ステータス変更を実施できる権限は診療科長・主任医師のみです。

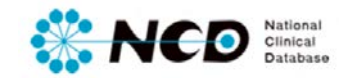

### 統計情報登録ページ 【各種ボタン機能について】

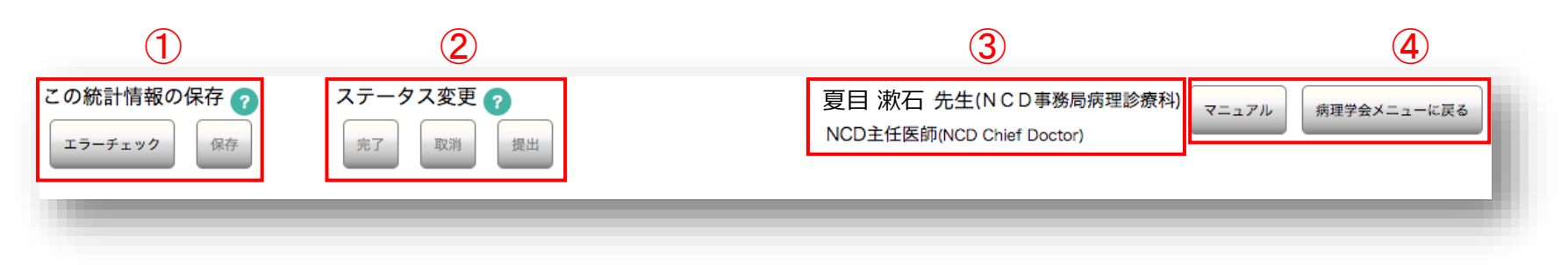

#### **①エラーチェック機能・統計情報保存**

- エラーチェック 登録内容のエラー確認が随時可能です。エラーがあった場合はダイアログにて表示されます。
- 保存 登録内容の随時保存が可能です。

#### **②ステータス変更機能・学会提出**

- 完了 剖検情報の登録完了時にクリックしてステータスを「完了」にします。
- 取消 登録された情報を診療科長、主任医師が確認し、入力内容にミスや修正箇所がある場合、再度編集可能な状態にもどします。
- 提出 学会提出をします。提出は1診療科につき1回しかできませんので、厳重にご確認の上、提出してください。

提出前の確認事項についてはP.11へ>>

#### **③ユーザー詳細情報**

• ご自身の所属施設診療科、ユーザー権限、氏名が表示されます。

#### **④マニュアル、病理学会メニューに戻る機能**

- マニュアル 各情報ページのマニュアルが掲載されたページに遷移します。
- メニューへ戻る 病理剖検登録メニュー画面に戻ります。

### **統計情報登録ページ**

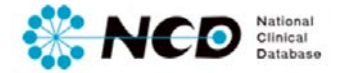

### 統計情報登録ページ 【ステータスについて】

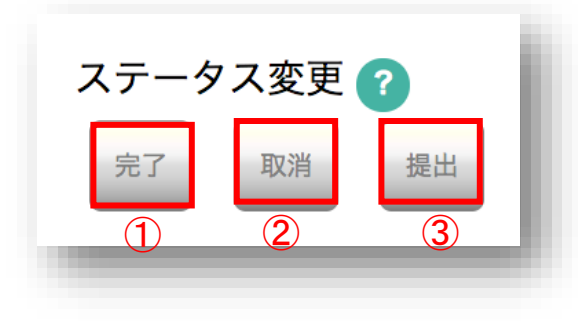

### **各ステータスおよび実施ユーザーについて**

#### **①「完了」**

• データの内容を確認し正しく入力されているか確認し、間違いがない場合は承認 して編集できない状態にします。

#### **実施ユーザー**

登録作業 → 診療科長、主任医師、データマネージャ 完了 (未承認) にする → 診療科長、主任医師、データマネージャ

#### **②「取消」**

• 「完了(未承認)」の登録内容に不備があった場合、編集可能な状態に差戻すこと ができます。

#### **実施ユーザー**

取り消しする→ 診療科長、主任医師のみ

#### **③「提出」**

• クリックすれば、学会に提出ができます。 ※提出完了後はクリックできません

#### **実施ユーザー**

提出前の確認事項はP.11へ>>

提出する→診療科長、主任医師のみ

### **学会提出前に必ずご確認ください**

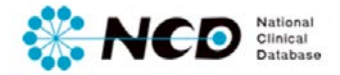

学会提出は下記の項目を確認した上で、実施いただくようお願いします。

#### **<<剖検情報>>**

- ① 自施設にて実施した全剖検データを登録してください。
- ② 登録いただいたデータは内容の正確さに関して、主任医師および診療科長による確認を行ってください。
- ③ 実施したデータは「完了(承認済)」でないと学会に提出ができません。

#### **<<施設情報>>**

① 可能な限り最新・正確な情報を入力してください。

#### **<<統計情報>>**

- ① 剖検情報および施設情報の登録内容およびステータスをきちんと確認してください。
- ② 登録した剖検情報数と月ごとの剖検数が異なっていないか確認してください。

学会提出は修正・変更は原則実施できません。 必ず複数回確認していただいた後に実施くださいませ。

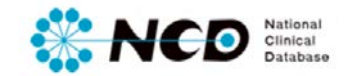

# お問い合わせ先

# ご不明な点・ご質問等がありましたら、 下記URLよりよりお問い合わせください。

# **NCD HP お問い合わせ** URL [http://www.ncd.or.jp/contact/index.html](http://www2.ncd.or.jp/contact/index.html)

## お問い合わせいただく前に、よくある質問ページも ご確認いただけますようお願い申し上げます。

## **NCD HP よくある質問** http://www.ncd.or.jp/faq/